NOTICE: This document contains references to Agilent Technologies. Agilent's former Test and Measurement business has become Keysight Technologies. For more information, go to www.keysight.com.

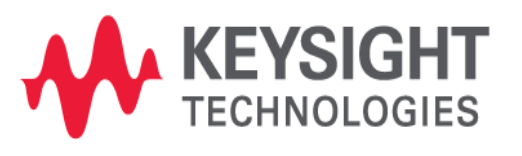

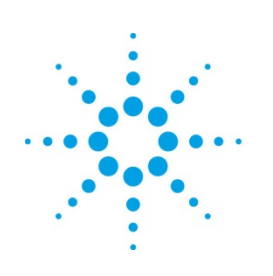

# **Agilent Technologies**

# **MBP**

# Binned Model Generation and Tweaking in MBP Application Note

# **Copyright Notice and Proprietary Information**

Copyright © Agilent Technologies, Inc. 2004, 2011. All rights reserved. This software and documentation contain confidential and proprietary information that is the property of Agilent Technologies, Inc. The software and documentation are furnished under a license agreement and may be used or copied only in accordance with the terms of the license agreement. No part of the software and documentation may be reproduced, transmitted, or translated, in any form or by any means, electronic, mechanical, manual, optical, or otherwise, without prior written permission of Agilent Technologies, Inc., or as expressly provided by the license agreement.

# **Right to Copy Documentation**

The license agreement with Agilent Technologies permits licensee to make copies of the documentation for its internal use only. Each copy shall include all copyrights, trademarks, service marks, and proprietary rights notices, if any. Licensee must assign sequential numbers to all copies.

# **Disclaimer**

AGILENT TECHNOLOGIES, INC. AND ITS LICENSORS MAKE NO WARRANTY OF ANY KIND, EXPRESS OR IMPLIED, WITH REGARD TO THIS MATERIAL, INCLUDING, BUT NOT LIMITED TO, THE IMPLIED WARRANTIES OF MERCHANTABILITY AND FITNESS FOR A PARTICULAR PURPOSE.

# **Registered Trademarks (®)**

Agilent, Model Builder Program, MBP, Model Quality Assurance, MQA, Advanced Model Analysis, AMA, Proximity Quality Assurance, PQA are registered trademarks of Agilent Technologies, Inc.

# Binned Model Generation and Tweaking in MBP

# Application Note

This application note describes how to generate and tweak binned models in Model Builder Program (MBP).

**Note**: This document was originally released for MBP V2011.1.0 in July 2011.

# **Introduction**

With process variation or when there is a requirement to fit a specific target, "tweaking" is generally used as a fast way to achieve the corresponding models. For a binned model, the modeling engineer should always pay attention to ensure continuity is kept from bin-to-bin. MBP features an integrated binning tweak capability to meet this need.

In this document, we introduce the steps required to generate and tweak binned models. For more information go to [www.agilent.com/find/eesof](http://www.agilent.com/find/eesof) or contact your local Agilent office. The complete list is available at: [www.agilent.com/find/contactus.](http://www.agilent.com/find/contactus) 

# **Generate Binned Models**

First we introduce how to generate binned models from point models. After all the point models are ready, the user can generate the corresponding binned model. To begin, choose *Utilities -> Binning* from the main menu, and then click the *Load Point Model* button to load the point models. As shown in Figure 1, a total of 16 point models are loaded.

| Binning                  |       |                |     |      |                          | x                |
|--------------------------|-------|----------------|-----|------|--------------------------|------------------|
| lStatus                  | Index | Name           |     |      |                          | Load Point Model |
| $\overline{\mathcal{J}}$ | 1     | demo 0.28 0.28 |     | 0.12 | ▲                        |                  |
|                          | 2     | demo 0.28 0.28 |     | 0.2  |                          | Select Bin       |
| √                        | з     | demo 0.28 0.28 |     | 0.5  |                          |                  |
| $\overline{\mathcal{J}}$ | 4     | demo_0.28 0.28 |     | 10   | ⋍                        |                  |
| $\overline{\mathsf{v}}$  | 5     | demo 0.34 0.34 |     | 0.12 |                          | Generate         |
| J                        | 6     | demo 0.34 0.34 |     | 0.2  |                          |                  |
| √                        | 7     | demo 0.34 0.34 |     | 0.5  |                          | Save             |
| J                        | 8     | demo_0.34 0.34 |     | 10   |                          |                  |
| $\checkmark$             | 9     | demo 10 0      | 10  | 0.12 |                          | Exit             |
| $\overline{\mathcal{J}}$ | 10    | demo_10_0      | 10  | 0.2  |                          |                  |
| $\overline{\phantom{a}}$ | 11    | demo 10 0      | 10. | n 5  | $\overline{\phantom{a}}$ |                  |

 *Figure1. Load point model*

Binning region selection is done in a geometry plane. Click *Select Bin* and the graphical bin selection window will pop up. Press and hold *Ctrl*, then use the cursor to select the bin region. The user can also click *Auto* to generate the bins automatically. In the example, the 16 devices are divided into nine bins, as shown in Figure 2.

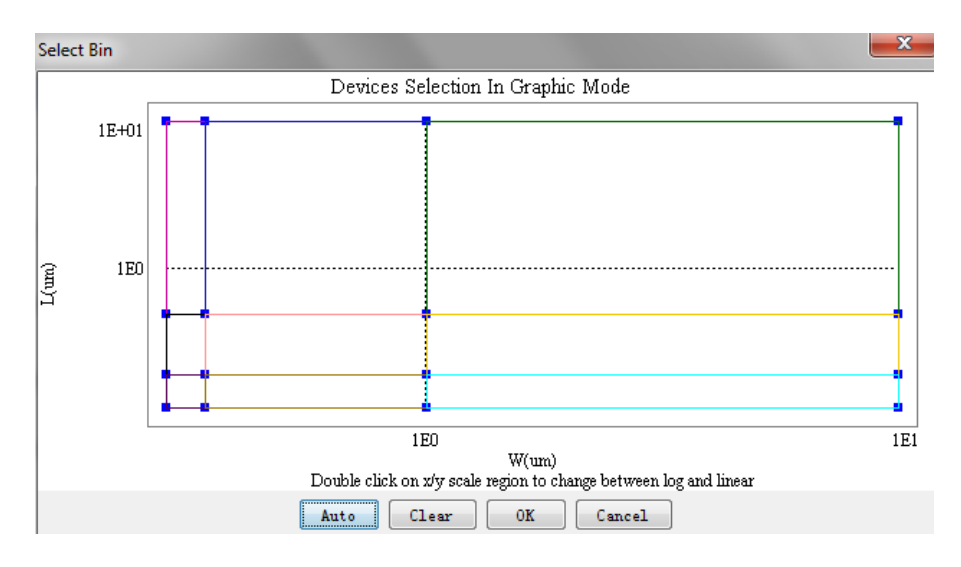

 *Figure2. Select bin*

After the bin selection is done, click *Generate*. The dialog window shown in Figure 3 will pop up and the user must type in the bin model name. The user then has the option to expand the bin boundary by checking the "*Extend Boundary*" box and inputting the ratio value. For example, after checking "*Extend Boundary*" and setting the ratio at 0.01, "LMax" will become 1.01E-5 from 1E-5. "WMax" also becomes 1.01E-5 from 1E-5.

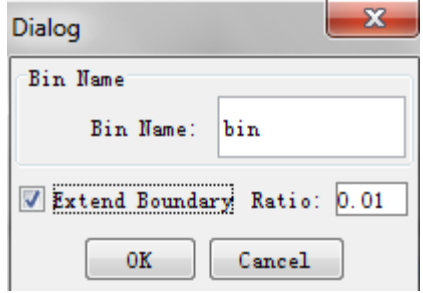

 *Figure3. Generate binned model*

Press the *Save* button to store the generated binned model.

# **Three Options Regarding Binned Model**

Load the binned model just created. Right click to open a new window as shown in Figure4. The user has three options:

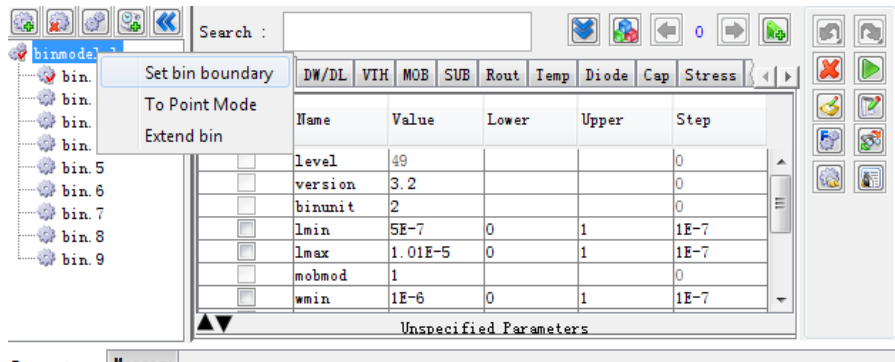

Parameters Message

 *Figure4. Three binned model options*

### 1. Set bin boundary

For a binned model, the user often extends the maximum channel width and length a little to verify that the simulation of the WMax/LMax device is correct. For example, given the setting shown in Figure 5, the model is extracted from WMax/ LMax=10µm/10µm device. However, in the final binned model, the user will obtain a bin boundary of WMax/LMax = 10.1µm/10.1µm.

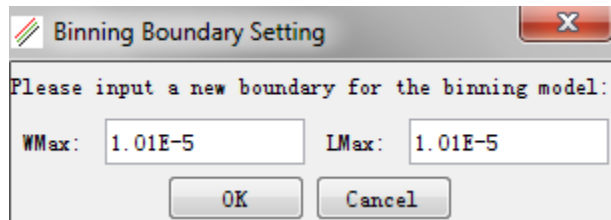

 *Figure 5. Set binning boundary*

#### 2. To point mode

Convert the loaded bin models to point models. The newly generated point models are to the right of the original bin boundary points. After this operation, you can tune the bin boundary point models directly to meet the target. Finally, right click and select *Back to Binning* (Figure 6).

| $\bullet$ $\bullet$ $\bullet$                                  |                          | Search:                |                       |                            |                        |                  | 0                                     | R,           |
|----------------------------------------------------------------|--------------------------|------------------------|-----------------------|----------------------------|------------------------|------------------|---------------------------------------|--------------|
| v binmodel<br>V <sub>bin</sub>                                 |                          | <b>Back To Binning</b> | DW/DL<br>VTH          | <b>MOB</b><br><b>SUB</b>   | Rout<br>Temp           | Diode Cap Stress |                                       | D            |
| $\rightarrow$ bin. 2<br>$\mathbb{CP}$ bin. 3                   |                          | Check                  | <b>Hame</b>           | Value                      | Lower                  | Upper            | Step                                  | $\mathbb{Z}$ |
| $\cdots$ bin. 4<br>$\mathbb{CP}$ bin. 5                        |                          |                        | level                 | 49                         |                        |                  | ▲                                     | 8            |
| $\rightarrow$ bin. 6<br>$\oplus$ bin. 7                        |                          |                        | version<br>binunit    | 3.2<br>2                   |                        |                  |                                       | O            |
| $\mathbb{CP}$ bin. 8<br>$\cdots$ ( $\ddot{\phantom{1}}$ bin. 9 | Ξ                        |                        | lmin<br>lmax          | $1.01E - 5$<br>$1.01E - 5$ | ю<br>0                 |                  | $1E-7$<br>Ξ<br>$1E-7$                 |              |
| $\frac{1}{2}$ bin. 10<br>$\rightarrow$ bin. 11                 |                          |                        | mobmod<br>wmin        | $1.01E - 5$                | 10                     |                  | $1E-7$                                |              |
| $\mathbb{CP}$ bin. 12                                          |                          |                        | capmod<br>wmax        | 3<br>$1.01E - 5$           | o                      |                  | $1E-7$                                |              |
| $\rightarrow$ $\bullet$ bin. 13<br>$\mathbb{CP}$ bin. 14       |                          |                        | ngsmod<br><b>t</b> ov | lo<br>$2.95F - 9$          | $475F - 9$             | 4 425F-9         | $\overline{\phantom{a}}$<br>$1F - 10$ |              |
| $\cdots$ bin. 15<br>. مەنبەت ق <sup>ى</sup> لى                 | $\overline{\phantom{a}}$ |                        |                       |                            | Unspecified Parameters |                  |                                       |              |

 *Figure6. Back to binning*

#### 3. Extend bin

In the "Extend Bin" dialog window, shown in Figure 7, you can re-scale the bin region or generate a binned

model that incorporates all of the target devices, including the new insertion points, bin boundary point devices.

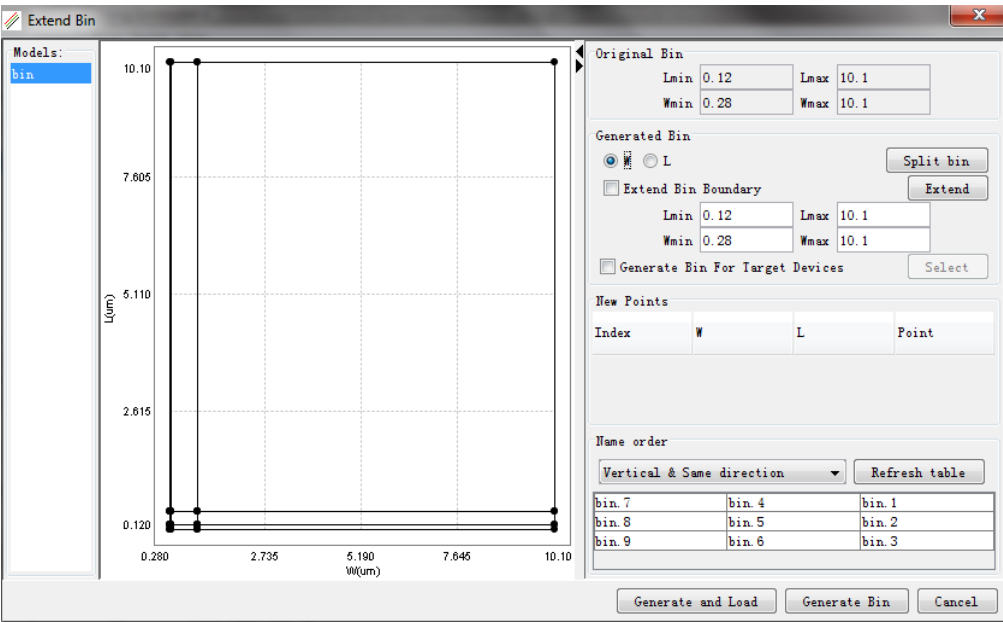

 *Figure7. Extend bin*

## **Tweak Binned Models**

Besides the method of re-extracting the point models and re-generating the binned model, MBP allows you to directly tweak binned models. With this method, you can tweak binned models much like they would tune global models.

To implement this model in MBP choose *Extraction -> Model Tweaking*. The window shown in Figure 8 will pop up.

| <b>Model Tweaking</b> |                           |  |                     |                   |                                    |                                           |  |            |  |  | $\mathbf{x}$     |  |
|-----------------------|---------------------------|--|---------------------|-------------------|------------------------------------|-------------------------------------------|--|------------|--|--|------------------|--|
| <b>Tweaks Target</b>  |                           |  |                     |                   |                                    |                                           |  |            |  |  |                  |  |
| Targets               |                           |  |                     |                   |                                    |                                           |  |            |  |  |                  |  |
|                       | Save   Load<br>Add device |  |                     | Show error column |                                    | Select rows and press<br><br><br><br><br> |  |            |  |  |                  |  |
| Select                |                           |  | L                   | т                 | Weight                             |                                           |  |            |  |  |                  |  |
|                       |                           |  |                     |                   |                                    |                                           |  |            |  |  | $\blacktriangle$ |  |
|                       |                           |  |                     |                   |                                    |                                           |  |            |  |  |                  |  |
|                       |                           |  |                     |                   |                                    |                                           |  |            |  |  |                  |  |
|                       |                           |  |                     |                   |                                    |                                           |  |            |  |  |                  |  |
|                       |                           |  |                     |                   |                                    |                                           |  |            |  |  |                  |  |
| F                     |                           |  |                     |                   |                                    |                                           |  |            |  |  |                  |  |
| F<br>F                |                           |  |                     |                   |                                    |                                           |  |            |  |  |                  |  |
| π                     |                           |  |                     |                   |                                    |                                           |  |            |  |  |                  |  |
|                       |                           |  |                     |                   |                                    |                                           |  |            |  |  |                  |  |
|                       |                           |  |                     |                   |                                    |                                           |  |            |  |  |                  |  |
|                       |                           |  |                     |                   |                                    |                                           |  |            |  |  |                  |  |
|                       |                           |  |                     |                   |                                    |                                           |  |            |  |  |                  |  |
|                       |                           |  |                     |                   |                                    |                                           |  |            |  |  |                  |  |
|                       |                           |  |                     |                   |                                    |                                           |  |            |  |  |                  |  |
|                       |                           |  |                     |                   |                                    |                                           |  |            |  |  |                  |  |
|                       |                           |  |                     |                   |                                    |                                           |  |            |  |  |                  |  |
|                       |                           |  |                     |                   |                                    |                                           |  |            |  |  |                  |  |
|                       |                           |  |                     |                   |                                    |                                           |  |            |  |  | ٠                |  |
| ∢                     |                           |  |                     |                   |                                    | $\mathbf{m}$                              |  |            |  |  |                  |  |
| Original Devices      |                           |  | Reset Target Values |                   | Move Target Devices To Upper Panel |                                           |  | ⊪∽<br>Save |  |  | ×                |  |

 *Figure8. Model tweaking window*

Click the "*Target*" tab in the window, as shown in Figure 9. Then:

1. Click  $\overline{\mathbf{t}}$  to add a tweaking target.

2. Assign a name to this target, "vth" for example.

3. Choose one built-in algorithm (to achieve the above target) from the drop-down list. Here "vth\_gm" means to calculate the threshold voltage with the maximum transconductance method.

4. Input the bias conditions to perform the algorithm.

5. Click the *Apply* button to confirm.

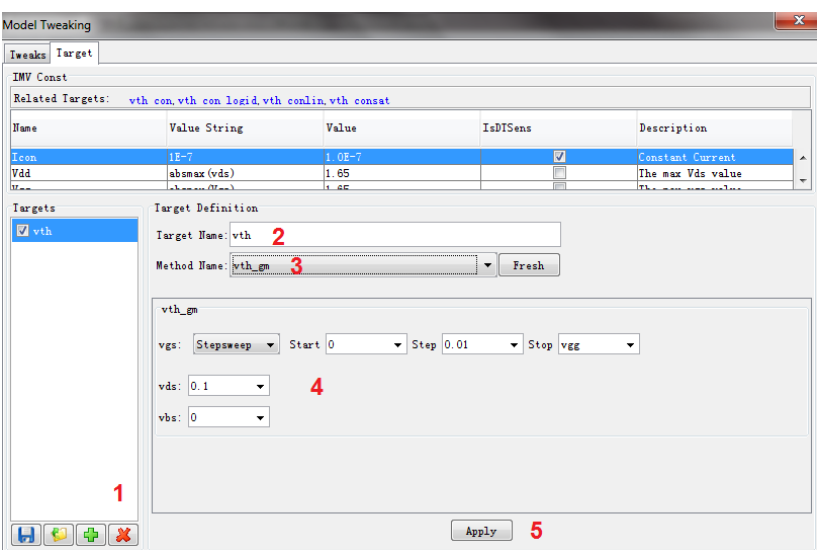

 *Figure9. Target panel*

Next, you can return to the "*Tweaks*" tab. Click the icon to expand the hidden "*Original Devices*" panel. All of the original devices used to generate the binned model are listed in the panel.

Choose the desired target devices by checking the box, and then click the *Move Target Devices to Upper Panel* button. You can also add new target devices by clicking the *Add device* button.

Edit the values of instance parameters (W, L, T, etc.) and set the design targets (e.g., vth\_Des), as shown in Figure 10.

| <b>Model Tweaking</b>                      |      |                     |          |                                    |                      |            |                                                      |  | $\mathbf{x}$                                                                                                    |
|--------------------------------------------|------|---------------------|----------|------------------------------------|----------------------|------------|------------------------------------------------------|--|----------------------------------------------------------------------------------------------------|
| <b>Tweaks</b> Target                       |      |                     |          |                                    |                      |            |                                                      |  |                                                                                                    |
| Targets<br>vth<br>optimize<br>error format |      | Absolute<br>۰       |          |                                    |                      |            |                                                      |  |                                                                                                    |
| Add device                                 | Save | Load<br>▼           |          | Show error column                  |                      |            | Select rows and press (Delete) key to delete devices |  |                                                                                                    |
| Select                                     |      | L                   | т        | vth_Des                            | vth Sim              | Error      | Weight                                               |  |                                                                                                    |
| 図                                          | 10.1 | 10.1                | 25       | 0.35                               | 0.292495             | 5.75049E-2 |                                                      |  | ۰                                                                                                    |
| г                                          |      |                     |          |                                    |                      |            |                                                      |  | $\begin{array}{c} \begin{array}{c} \begin{array}{c} \begin{array}{c} \end{array} \end{array} \end{array} \end{array} \end{array} \end{array}$ |
| F                                          |      |                     |          |                                    |                      |            |                                                      |  |                                                                                                    |
| F                                          |      |                     |          |                                    |                      |            |                                                      |  |                                                                                                    |
| $\overline{r}$                             |      |                     |          |                                    |                      |            |                                                      |  |                                                                                                    |
| $\blacksquare$<br>$\blacktriangleleft$     |      |                     |          |                                    | m.                   |            |                                                      |  | ۳<br>r                                                                                                    |
| Original Devices                           |      | Reset Target Values |          | Move Target Devices To Upper Panel |                      |            | IE<br>Save                                           |  |                                                                                                    |
| Select                                     | W    | L                   | T        | vth Des                            | vth Sim              | Error      | Weight                                               |  |                                                                                                    |
| E                                          | 10.1 | 0.5                 | 25       | 0.350841                           | 0.350841             | lo.        |                                                      |  | $\blacktriangle$                                                                                                    |
| $\blacksquare$                             | ı    | 10.1                | 25       | 0.287542                           | 0.287542             | lo         | 1                                                    |  | $\begin{array}{c} \begin{array}{c} \begin{array}{c} \end{array} \end{array} \end{array}$                                                      |
| г                                          | ı    | 0.5                 | 25       | 0.368754                           | 0.368754             | o          | ı                                                    |  |                                                                                                    |
| F                                          | 10.1 | 0.2                 | 25       | 0.380832                           | 0.380832             | o          | 1                                                    |  |                                                                                                    |
| Г                                          | ł.   | 0.2                 | 25       | 0.38499                            | 0.38499              | o          | 1                                                    |  |                                                                                                    |
| $\overline{1}$                             | 10.1 | 0.12<br>0.12        | 25<br>25 | 0.405094<br>0.433189               | 0.405094<br>0.433189 | o<br>lo    | 1                                                    |  | $\overline{\phantom{a}}$                                                                                                    |
| $\blacktriangleleft$                       |      |                     |          |                                    | m.                   |            |                                                      |  | r                                                                                                    |

 *Figure10. Binned model tweaking*

Next, determine the bins to be tweaked. Obtain the geometry of the target devices (the devices selected to be optimized) and check which bins contain these devices. These bins are the ones that will be tweaked later.

According to the target values and the bins to be tweaked, you can select the parameters with which to tweak the binned model. In the process of selecting tweaking parameters, you can add, remove and parameterize the non-binable parameters (e.g., tox), bin-core parameters (e.g., vth0) and L/W/P parameters (e.g., lvth0, pvth0 and pvth0).

After selecting the parameters, checking the "*optimize*" box and the "*Select*" items for the target devices (as shown in Figure 11), you can perform automated optimization. Click the "optimize" button **D** in the "*Optimization*" window and MBP will invoke the internal optimizer to proceed.

| <b>Model Tweaking</b>   |           |                                      |                   |                                    |                     |               |            |                                                               | $\mathbf{x}$ |
|-------------------------|-----------|--------------------------------------|-------------------|------------------------------------|---------------------|---------------|------------|---------------------------------------------------------------|--------------|
| <b>Tweaks</b> Iarget    |           |                                      |                   |                                    |                     |               |            |                                                               |              |
| Targets                 |           |                                      |                   |                                    |                     |               |            |                                                               |              |
| New 0                   |           |                                      |                   |                                    |                     |               |            |                                                               |              |
| optimize                | √         |                                      |                   |                                    |                     |               |            |                                                               |              |
|                         |           |                                      |                   |                                    |                     |               |            |                                                               |              |
| error format            | Absolute  |                                      |                   |                                    |                     |               |            |                                                               |              |
| Add device              | Save      | $\overline{\phantom{a}}$<br>Load     | Show error column |                                    |                     |               |            | Select rows and press <delete> key to delete devices</delete> |              |
| Select                  | ۳         | L                                    | т                 | New O Des                          | New O Sim           | Error         | Weight     |                                                               |              |
|                         |           |                                      |                   |                                    |                     |               |            |                                                               |              |
| $\overline{\mathsf{v}}$ | 10.1      | 10.1                                 | 25                | 0.32                               | 0.292495            | 2.75049E-2    | l1         |                                                               | ۸            |
| $\overline{\mathsf{v}}$ | 10.1      | 0.5                                  | 25                | 0.36                               | 0.350841            | 9.159005E-3 1 |            |                                                               | Ė            |
| $\blacksquare$          | 0.68      | 0.4                                  | 25                | 0.4                                | 0.367018            | 3.29821E-2    |            |                                                               |              |
| г                       |           |                                      |                   |                                    |                     |               |            |                                                               |              |
|                         |           |                                      |                   |                                    |                     |               |            |                                                               |              |
|                         |           |                                      |                   |                                    |                     |               |            |                                                               | ۳            |
| $\leftarrow$            |           |                                      |                   |                                    | m.                  |               |            |                                                               |              |
|                         |           | Original Devices Reset Target Values |                   | Move Target Devices To Upper Panel |                     |               | ⊪∽<br>Save |                                                               |              |
| Select                  |           | L                                    | T                 | New O_Des                          | New O Sim           | Error         | Weight     |                                                               |              |
|                         | п         | 10.1                                 | 25                | 0.287542                           | 0.287542            | lo.           |            |                                                               | ۸            |
|                         | 1         | 0.5                                  | 25                | 0.368754                           | 0.368754            | o             | 1          |                                                               | Ė            |
|                         | 10.1      | 0.2                                  | 25                | 0.380832                           | 0.380832            | o             | h          |                                                               |              |
|                         | 1         | 0.2                                  | 25                | 0.38499                            | 0.38499             | lo.           | 1          |                                                               |              |
|                         | 10.1      | 0.12                                 | 25                | 0.405094                           | 0.405094            | lo            |            |                                                               |              |
|                         | 1<br>0.34 | 0.12<br>10.1                         | 25<br>25          | 0.433189<br>0.26697                | 0.433189<br>0.26697 | 10<br>lo      | 1          |                                                               | ۳            |
| $\overline{a}$          |           |                                      |                   |                                    | ш.                  |               |            |                                                               | $\mathbf{F}$ |

 *Figure11. Automated optimization*

After optimization, you can check if the tweaking binned model meets their requirement. If "Yes," you can save the newly generated model directly. If "No," then, you can either manually tune the parameters or change the conditions and re-run the optimization.